# Canvas New Rich Content Editor

On **December 23, 2020**, the new Rich Content Editor (RCE) was [enabled for all UBC Canvas](https://lthub.ubc.ca/2020/12/23/new-rich-content-editor-in-canvas/) [courses.](https://lthub.ubc.ca/2020/12/23/new-rich-content-editor-in-canvas/) The New Rich Content Editor is an updated version of the original Rich Content Editor. The changes included updating the toolbar for better grouping of the options available, a resizable editor, new media options, and an auto-save feature.

For more information about the new RCE, please refer to the following resources:

- [Overview of the new Rich Content Editor](https://community.canvaslms.com/t5/Canvas-Basics-Guide/What-is-the-New-Rich-Content-Editor/ta-p/12) [\(video tutorial\)](https://community.canvaslms.com/t5/Video-Guide/New-Rich-Content-Editor/ta-p/383140)
- [New Rich Content Editor how-to](https://community.canvaslms.com/t5/Instructor-Guide/tkb-p/Instructor#NewRichContentEditor) guides
- [Rich Content Editor Comparison](https://community.canvaslms.com/t5/New-RCE-Users/Rich-Content-Editor-Comparison-Document/ta-p/397212) document

The most notable differences between the two editors are highlighted in the table below.

#### **Original RCE**

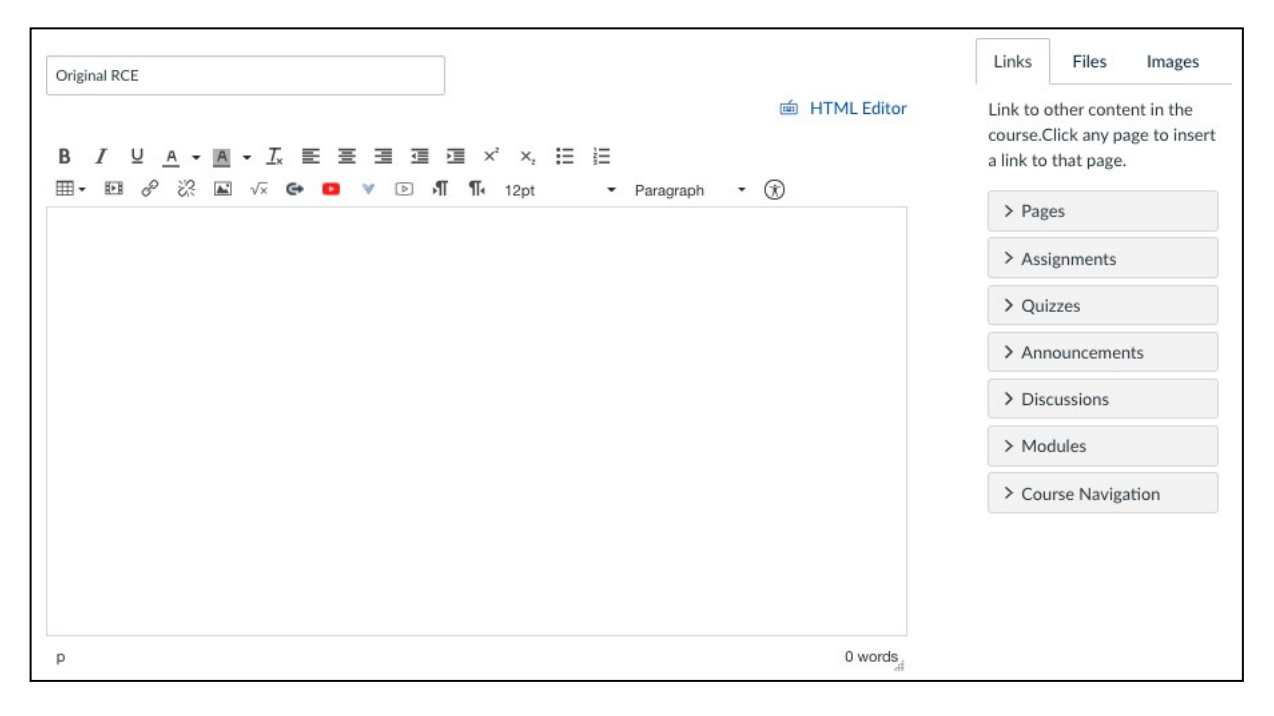

## **New RCE**

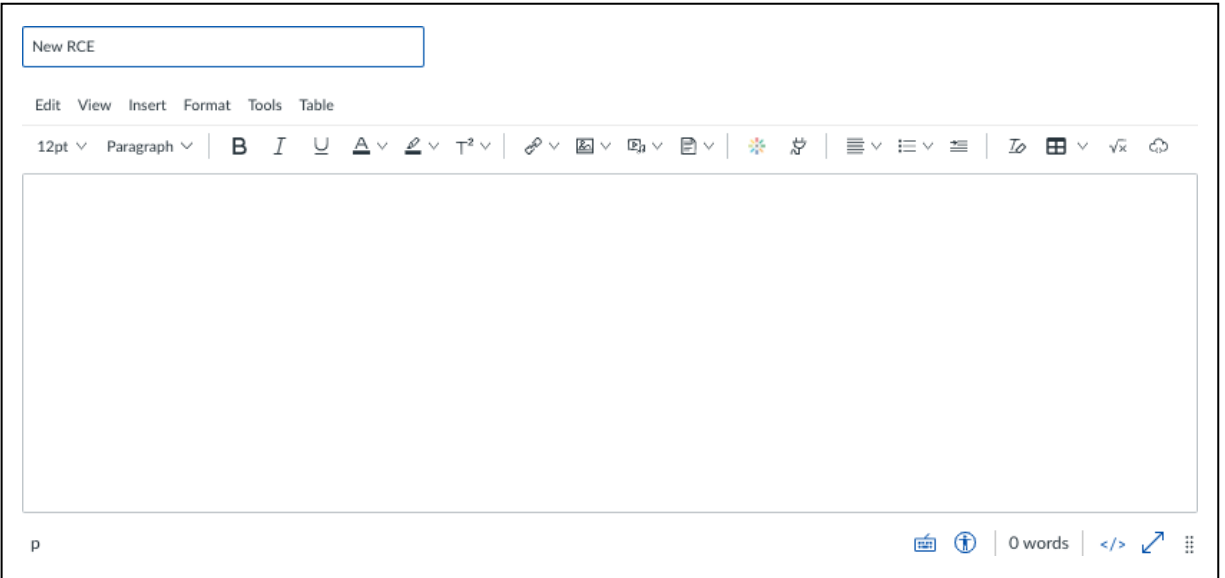

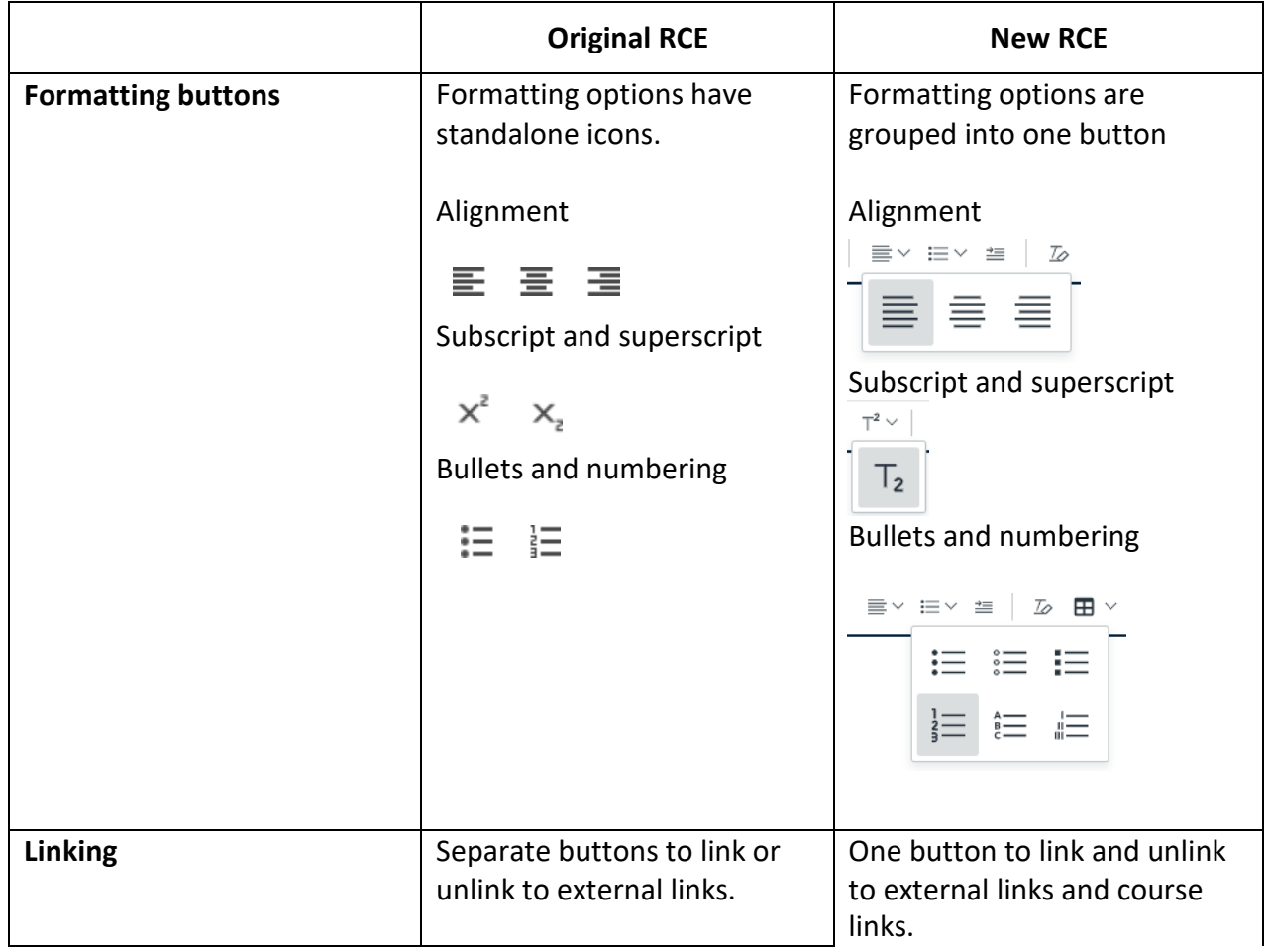

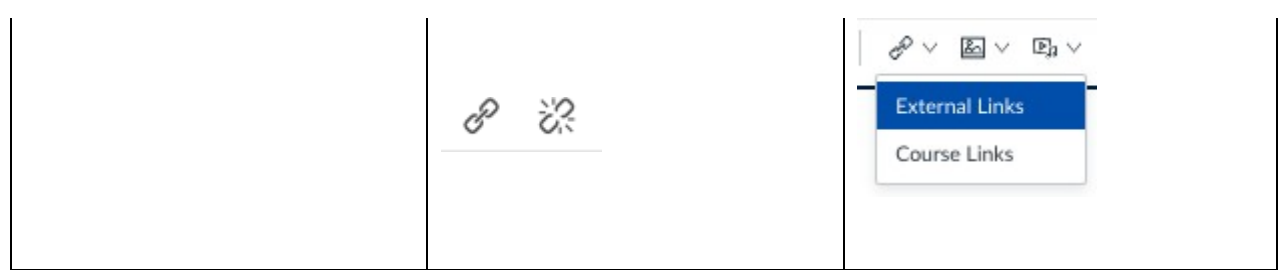

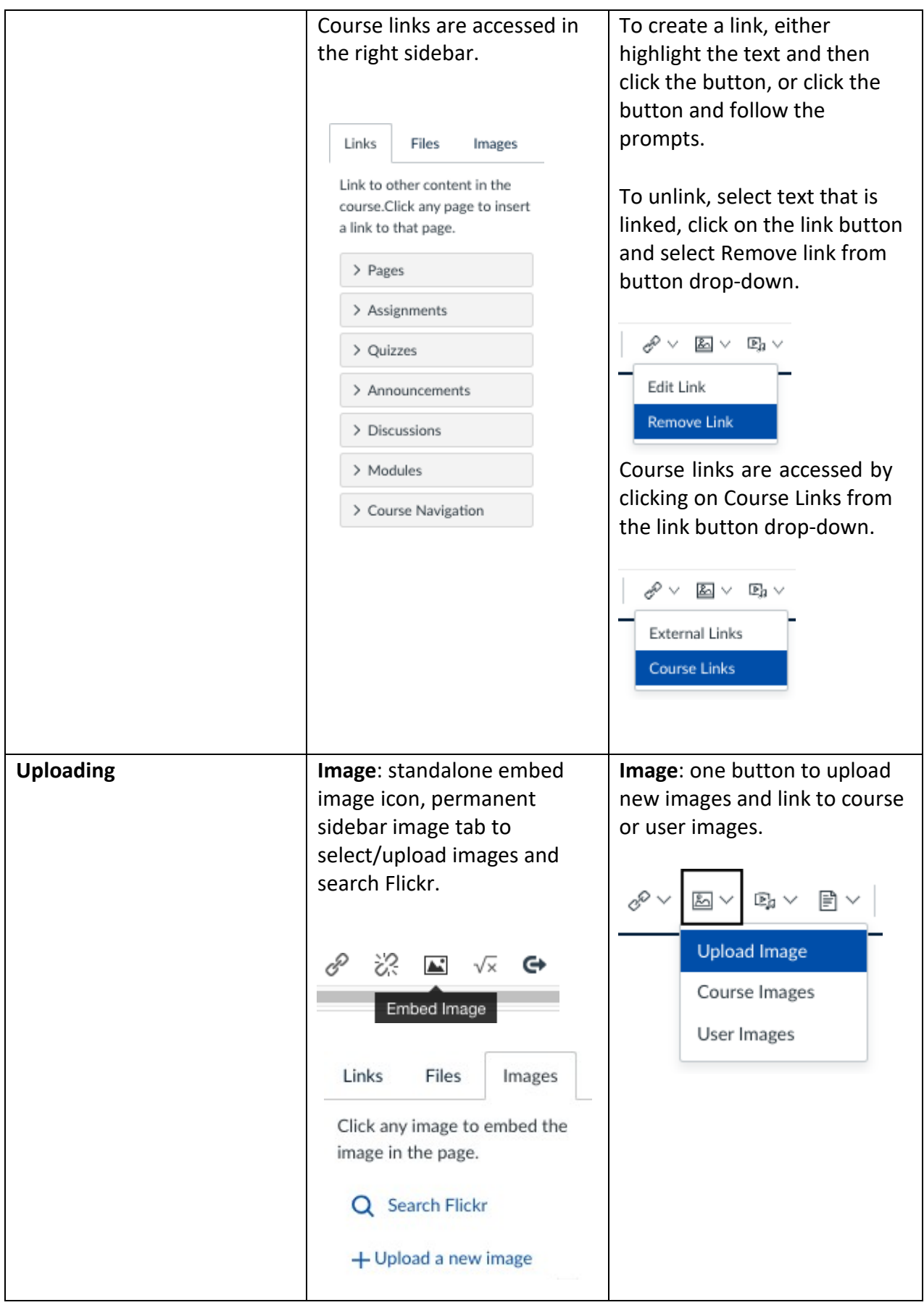

*Last updated on: January 18, 2021*

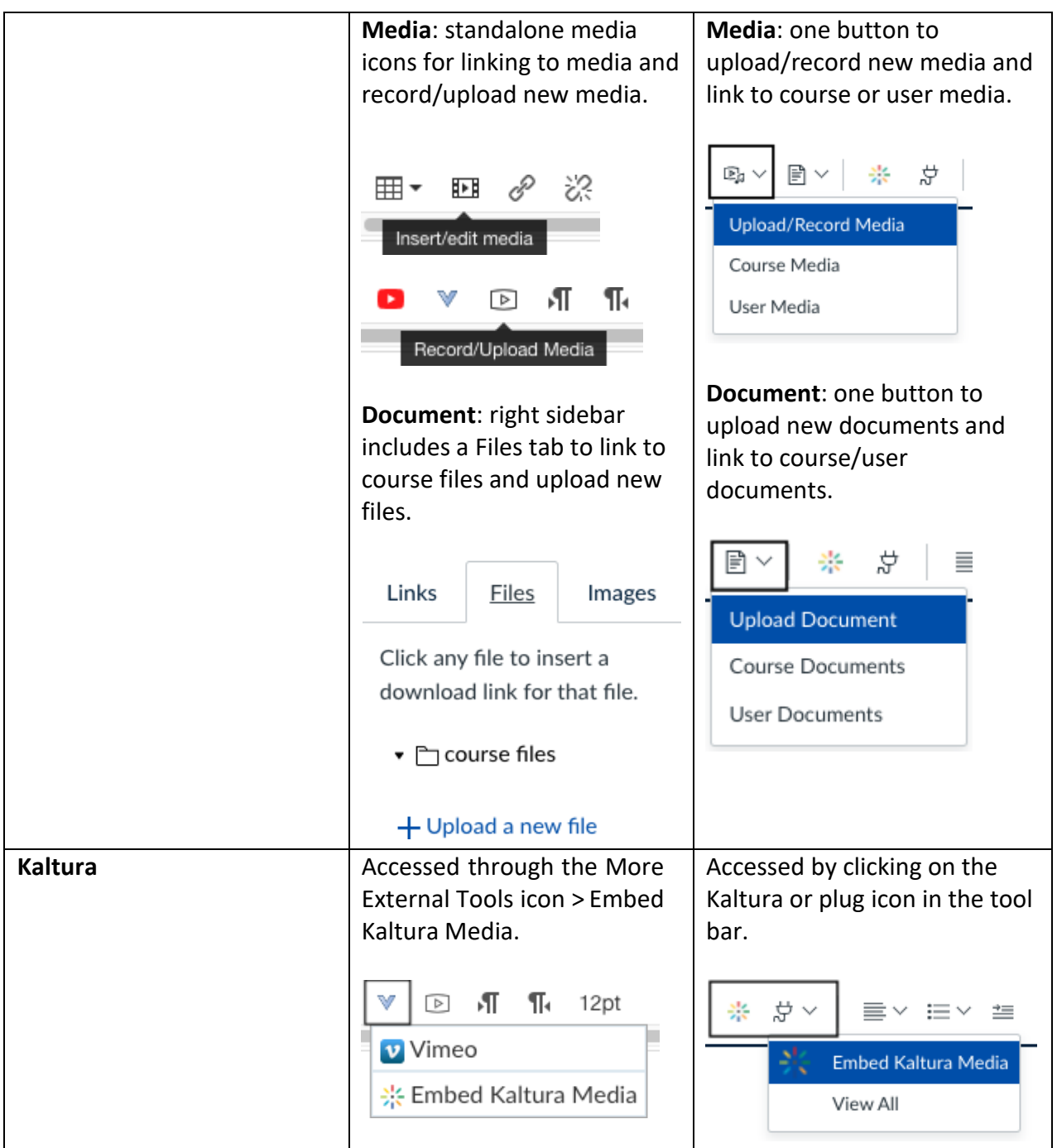

## **Auto-save feature in the New Rich Content Editor**

### A. Credit Course

Content **auto-saving** for credit courses is **now enabled by default**. Instructors will no longer need to turn on this feature for their courses, it will automatically be enabled. Once enabled, if you navigate away from the editor with unsaved changes, you will be prompted to load the autosaved content if desired. If you select No, the unsaved content will be discarded.

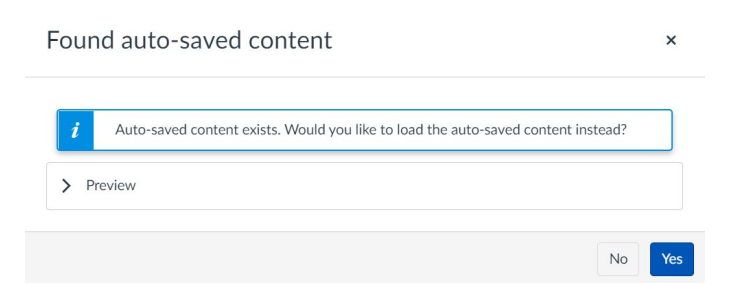

Edits are stored in your local browser cache, for up to one hour. If you clear your browser cache, or your browser or operating system have set limitations on cache size, it is not guaranteed that your edits can be retrieved. It is recommended that users should still frequently save their content.

#### B. Non-Credit Course

However, for non-credit courses this feature may be disabled by default and it is highly recommended to check the settings to ensure that it has been enabled. You can do this by:

- 1. To turn on the auto-saving feature, click on **Settings** from your course navigationmenu.
- 2. Click on the **Feature Options** tab.
- 3. Click the red X icon in the **State** column.
- 4. **Enable** the RCE Auto-Save setting.
- 5. State icon will turn green indicating auto-saving has been enabled by default.

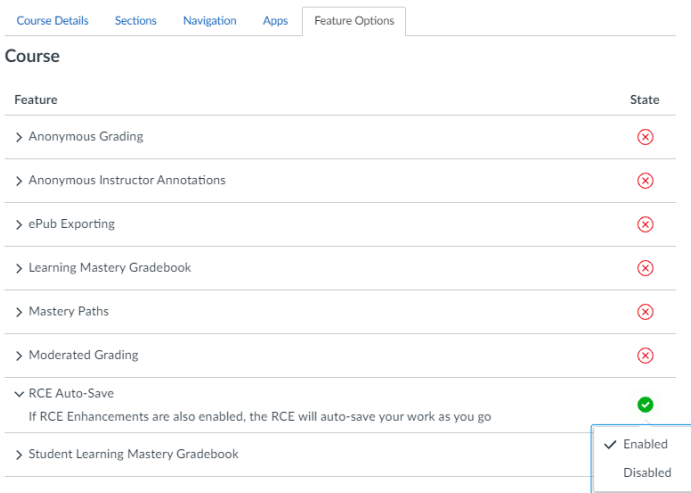

If you have any questions, please contact Forestry teaching and learning through <https://teachingsupport.forestry.ubc.ca/get-help/>